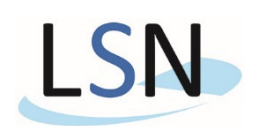

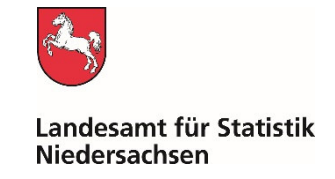

## **Informationen zur Online-Datenübermittlung mit IDEV**

Mit dem Onlinemeldeverfahren IDEV (**I**nternet **D**aten**e**rhebung im **V**erbund) können Sie online sicher Daten an das Landesamt für Statistik Niedersachsen (LSN) übermitteln. Für die Dateneingabe und Übermittlung rufen Sie die Homepage https://www.idev.nrw.de auf. Bitte geben Sie diese Internetadresse in der Adresszeile Ihres Internetbrowsers und nicht im Suchfeld von "Google" ein. Anschließend wählen Sie auf der Startseite "Niedersachsen" aus. Kennung und Passwort entnehmen Sie Ihrem Anschreiben und klicken nach der Eingabe Ihrer Zugangsdaten auf "Anmelden".

Nach der **Erstanmeldung** werden Sie gebeten Ihr Passwort zu ändern. Bitte heben Sie das neu vergebene Passwort für das aktuelle Berichtsjahr gut auf. Ebenso können Sie eine Sicherheitsabfrage mit entsprechender Antwort hinterlegen, sodass Sie sich im Falle eines Passwortverlustes selbständig ein neues Passwort zustellen lassen können. Verwenden Sie hierfür den Button "Passwort vergessen?". Genauere Informationen zur automatischen Passwortrücksetzung finden Sie auf der IDEV Startseite. Für jedes neue Berichtsjahr werden wir Ihnen ein neues Passwort zusenden.

Durch einen Klick auf das Feld "Zum Formular" gelangen Sie zum Eingabeformular, in welches Sie die von Ihnen zu meldenden Daten eintragen können. Vorher haben Sie aber noch die Möglichkeit Ihre **Kontaktdaten** zu bestätigen oder zu ändern. Außerdem können Sie hier eine Ansprechpartnerin oder einen Ansprechpartner für Rückfragen benennen.

## **Eingabeoptionen:**

- 1. Dateneingabe über das Online-Formular: Sie können die entsprechenden statistischen Daten über das Online-Formular direkt eingeben.
- 2. Import einer CSV-Datei: Alternativ können Sie eine vorbereitete Excel-Datei auf unserer Internetseite für das Zusammentragen der benötigten Informationen nutzen und die Daten später in das Online-Formular hochladen. Über die Option "Import" kann die CSV-Datei importiert, die Eintragungen im Online-Formular auf Fehler überprüft und dann abgesendet werden. Weitere Informationen sowie eine Anleitung finden Sie in der Excel-Datei (IDEV\_Import\_Teil\_III\_2.xlsx) auf unserer Homepage: www.statistik.niedersachsen.de

Navigieren Sie bitte wie folgt: Themen / Soziales / Kinder- und Jugendhilfe in Niedersachsen / Träger der Jugendhilfe, die dort tätigen Personen und deren Einrichtungen mit Ausnahme der Tageseinrichtungen (Teil III.2) / Informationen für Auskunftgebende

## **Weitere Hinweise:**

In Abschnitt C ist für jede Person eine Zeile zu befüllen. Durch das Klicken auf die Schaltfläche "Person hinzufügen" oder auf den Plus-Button neben der Tabelle, können der Tabelle weitere Zeilen hinzugefügt werden. Der Minus-Button löscht die Zeile neben der sich der Button befindet.

In Abschnitt D ist für jede Gruppe/Betreuungsform in einer betriebserlaubnispflichtigen Einrichtung ein neues Blatt anzulegen. Dies ist durch das Klicken auf den Button "Gruppe/Betreuungsform hinzufügen" möglich oder durch das Klicken auf das weiße Blatt ("Position (Gruppe/Betreuung) hinzufügen") im linksstehenden Navigationsbereich. Die erzeugten Blätter werden im linken Navigationsbereich angezeigt. Für Einrichtungen werden keine Blätter angelegt. Die Anzahl der Einrichtungen ergibt sich durch Auswertung der Angaben im Feld "Einrichtung (laufende Nummer)". Daher ist es wichtig, für jede Gruppe/Betreuungsform eine laufende Nummer der Einrichtung einzutragen. Bei Gruppen/Betreuungsformen, die zu derselben Einrichtung gehören, ist die gleiche laufende Nummer der Einrichtung anzugeben.

Nach der Eingabe der Daten auf jeder Seite des Fragebogens nutzen Sie bitte die Funktion "Prüfen" um ihre Eingaben auf Vollständigkeit und Plausibilität zu überprüfen. So werden Ihnen sofort Fehler und Hinweise angezeigt, denen Sie nachgehen können. Sind Fehler in Ihren Eingaben vorhanden, können Ihre Daten nicht abgesendet werden.

*Bitte umblättern* 

Um die aktuelle Seite zu verlassen und auf die vorherige/nächste Seite zu wechseln, verwenden Sie bitte auf keinen Fall die Navigationsschaltflächen ihres Browsers oder die Rücktaste Ihrer Tastatur, da Sie auf diese Weise die Anwendung verlassen und Ihre Daten verloren gehen. Bitte nutzen Sie stets die schwarzhinterlegten Pfeiltasten im Online-Formular.

Verwenden Sie ggf. die Funktionen zur Zwischensicherung. Sie können Zwischenstände auf Ihrem Rechner (lokal) oder auf unserem Server (serverseitig) über die Funktion "Sichern" abspeichern. Die Sicherung kann im Eingabeformular über die Option "Sicherung laden" wieder geöffnet werden. Zwischenstände können bis zu fünf Mal abgespeichert werden. Sollten Sie weiteren Speicherplatz benötigen, können Sie alte Zwischenstände unter "Sicherung laden" löschen.

Nach dem Senden erhalten Sie eine Versandbestätigung, die Sie speichern oder ausdrucken können.

Relevante Schaltflächen im IDEV-Eingabeformular:

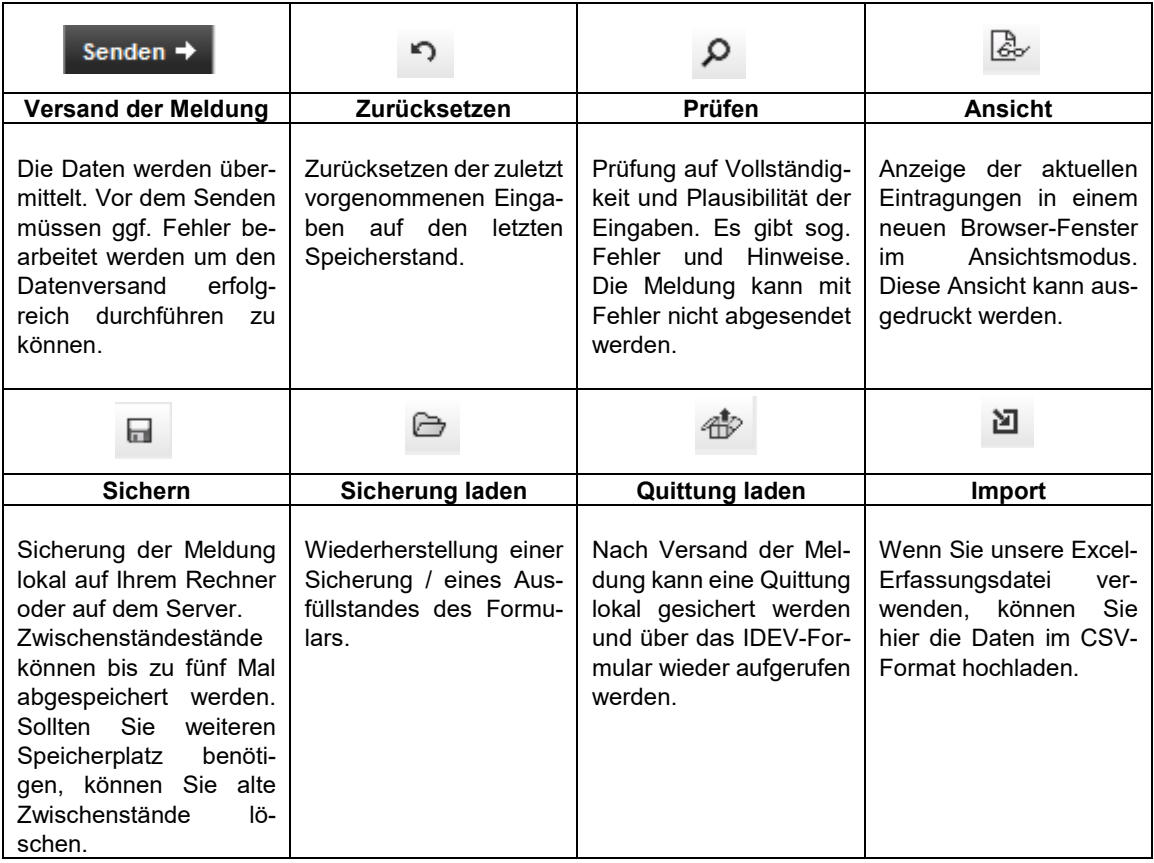